## EBSCO Discovery Service™

# Preparing Your Preview of the New EDS User Interface

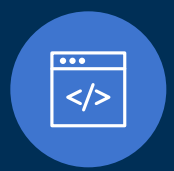

Our general information around previewing and transitioning to the New EDS User Interface is located in the EBSCO Transition Center. **[Log in](https://connect.ebsco.com/s/ebsco-migration-center)** with your EBSCO Connect account to view details.

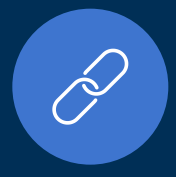

Access your institution's preview via your special access URL that you can find via the EBSCO Transition Center or your Regional Sales Manager/Account Executive at EBSCO.

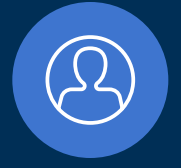

Your New EDS User Interface Preview is a specific view of your current production/patron-facing EDS profile. All resource activations are identical to your live EDS profile, and you administrate this via **[EBSCOadmin](https://admin.ebscohost.com/)** as usual.

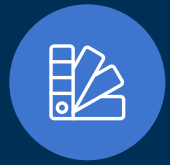

Some customizations of the New EDS User Interface such as logotypes, color scheme, sidebar links, limiter labels and widgets are administered in a separate admin interface outside EBSCOadmin called the EBSCO Experience Manager (EEM). **[See this page](https://connect.ebsco.com/s/article/Requesting-Access-to-EBSCO-Experience-Manager?language=en_US)** for information on how to register for an EEM account.

On the following pages, you will get an idea of what adjustments can be made in the new admin interface.

As you progress through your preview and plan for your transition, please think through which of these adjustments you want to make to your New EDS User Interface preview profile and collect feedback and requests in a document that you can send us.

When you are happy with the look and feel of your preview, we can support you in choosing a date to migrate from EDS classic to the new EDS UI.

#### **Good to know**

If you have a specific need to use a test profile rather than your patron-facing EDS for previewing of the New EDS User Interface, just let us know at any time. Then, we will provide you with a new preview URL.

#### Start Page

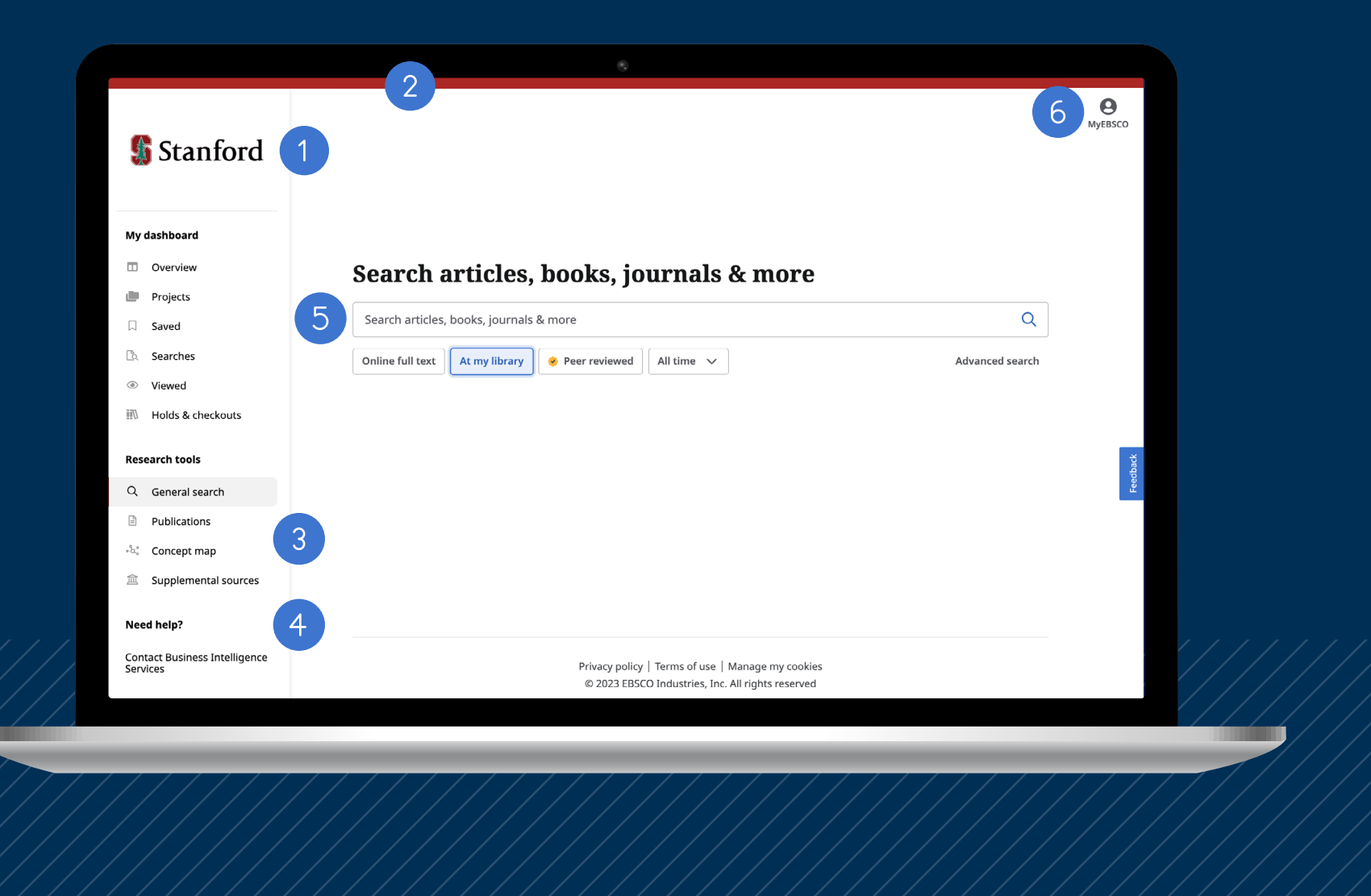

The logo at the top left corner can be changed. No min/max pixel size as it is autoscaling, max file size is 10MB.

The colored line at the top can be changed, please provide a hex or RGB color code.

The following links can be hidden: Holds & Checkouts; Publications; Concept map. The Supplemental sources is optional, and you can choose to display it. See next page.

3

The Need help? section is optional, and you can choose to display it. In this example, it is a link to the library web site with contact information. Up to four links to any web pages can be added. The header text "Need help?" can also be changed.

The text inside the search field can be changed to any text in any language. The limiter buttons **[Online fulltext](https://connect.ebsco.com/s/article/What-is-the-Full-Text-limiter-in-EBSCO-Discovery-Service?language=en_US)**, **[At my library](https://connect.ebsco.com/s/article/What-is-the-Available-in-Library-Collection-limiter-in-EBSCO-Discovery-Service?language=en_US)** and **Peer reviewed** can also be renamed to any text in any language, and they can also be pre-selected by default and/or hidden. If you have a custom catalog or an institutional repository it is also possible to hide or rename the **Catalog only** and the **Institutional repository only** limiters, which are found via the **All filters** button in the results list, as well as the **Location** and the **Collection** pre-search limiters, which are found on the Advanced Search screen. Any limiter can also be pre-selected by default. **Please note** that hiding and pre-selecting limiters is set in EBSCOadmin on the Searching sub-tab > Limiters, and is reflected also in the live classic EDS profile. Select both Basic and Advanced screens when pre-selecting a limiter.

The display language can be changed here. Read more on the last page.

### Supplemental Sources

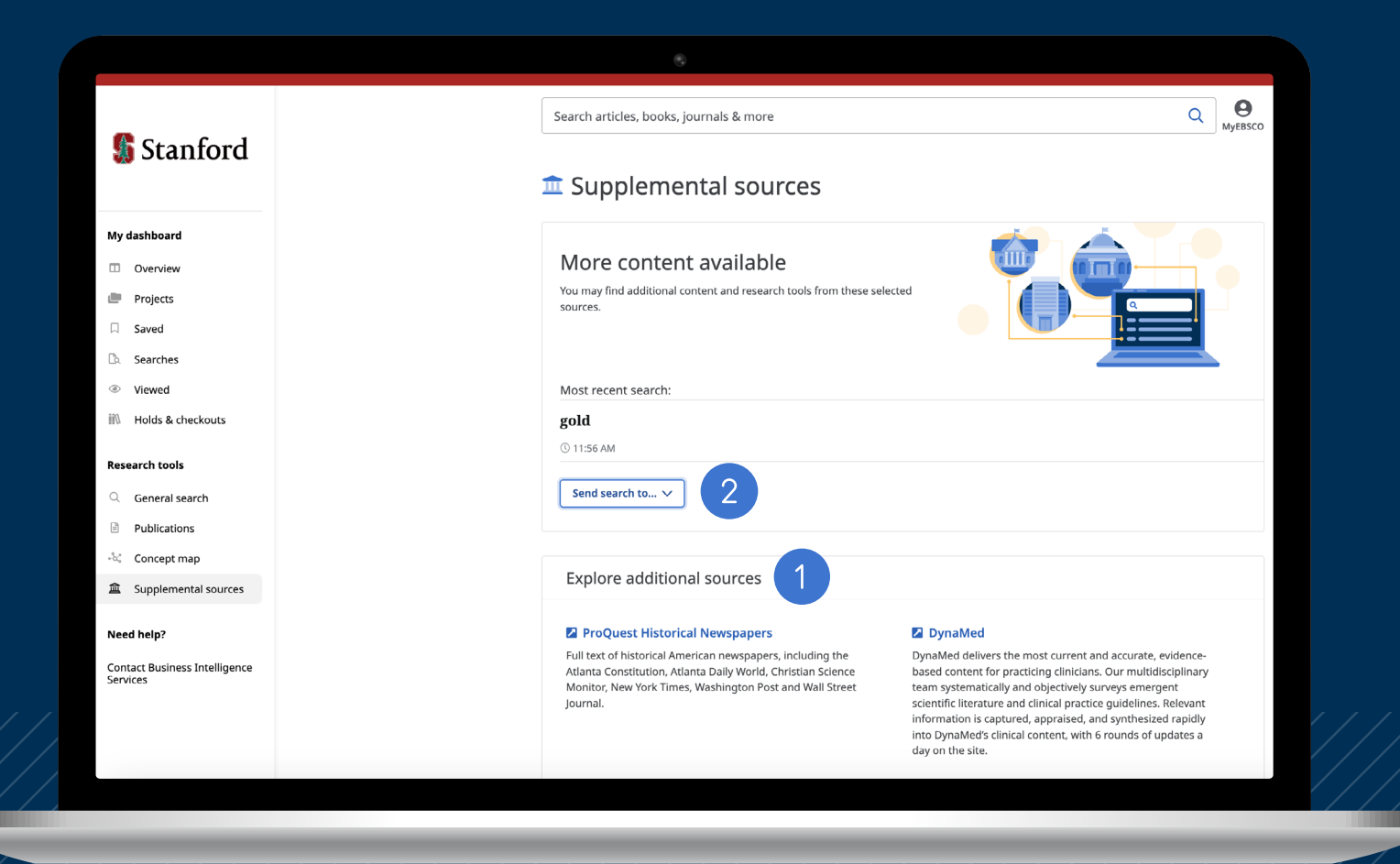

The Supplemental Sources section replaces the classic EDS button widget and is optional. It can display up to 21 links of your choice to any external database, archive or search service that you wish to highlight for your end users. Please provide a URL, link name and a short description of each resource that you would like to add.

Many supplemental resources allow us to pass EDS search terms directly into their website. If you would like to take advantage of this functionality, please run a search for any term of your choice in your supplemental resource and provide us with the URL to the results list on this website.

#### Integrations

We are constantly adding new features to the new EDS User Interface. The classic EDS apps and widgets are now called integrations. Currently available integrations, except Supplemental Sources are listed to the right. Please let us know if you are interested in activating any of these integrations in your new EDS User Interface.

**Custom Placards** LibAnswers LibChat LibGuides LibKey Libraryh3lp Mibew openBD RefChatter LibGuides A-Z Database List **Supplemental Sources** Syndetics Talis **WMS link** 

#### Publications - The New Publication Finder profile

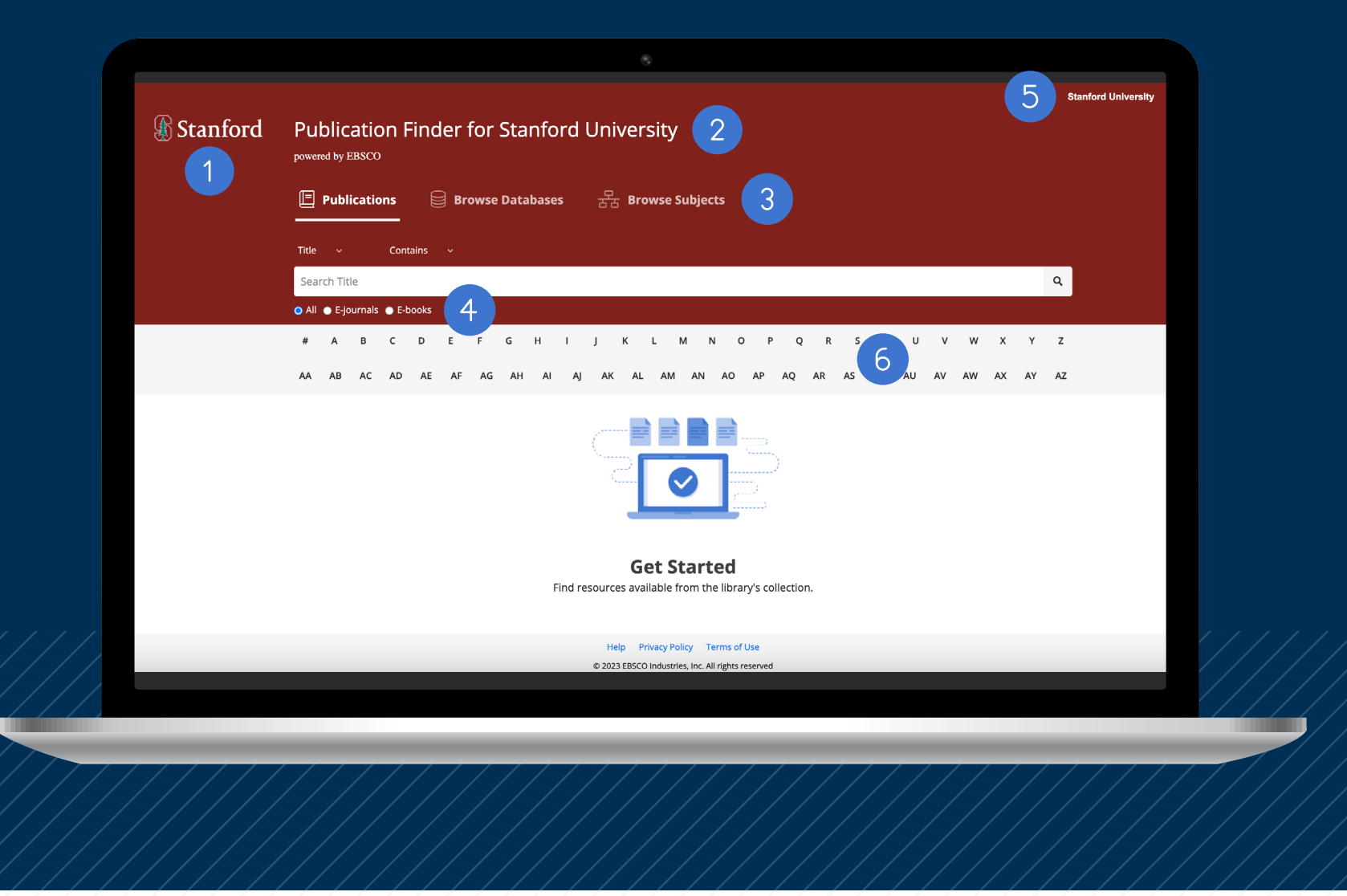

You should see a link to Publication Finder on your new EDS start page. It is called Publications. Publication Finder can be customized in EEM.

The logo at the top left corner can be changed. Please provide a logo image on a transparent background in .png format or .svg and max 180px wide. Consider the color of the page background when choosing logo colors. As the screenshot shows, a white logo on a transparent background is often a good choice.

The header text can be changed. The color field that is red on this example can also be changed, please provide hex or RGB color code.

3

The Browse Databases tab and the Browse Subjects tab can be renamed or hidden. The Browse Databases tab shows all your selected packages in Holdings Management. The Browse Subjects tab can be displayed in three different formats: Alphabetic list, Library of Congress hierarchical list or Medical display.

You can choose to display a radio button for any Publication Type in your Holdings Management, most commonly used are E-journals and/or E-books. You can also combine multiple Publication Types in the same button. Any button can be renamed, hidden or pre-selected by default. On the screenshot above, the All radio button is pre-selected by default.

You can customize the display of your institution name as is shown in the upper right corner when signed in. This can also be configured as a hyperlink, for example to your library website or to your EBSCO Discovery Service.

You can pre-select any language for the Publication Finder profile via EEM, and it is also possible to pre-select another language of the alphabetical A-Z menu, if you for example want to add Å, Ä, Ö and similar local letters to it, but keep English for the rest of the page. It is also possible to hide the alphabetical A-Z menu totally or just the lower help line.

### Display Language of the New EDS User Interface

The New EDS User Interface (not Publication Finder) will automatically display in the language that you have selected in your own browser settings.

If you click the circle-shaped icon at the top right corner in the New EDS User Interface and go to **My preferences**, there is a language menu. We are constantly adding new translations to the New EDS User Interface. Please check back regularly for additional languages.